# Dow Jones Factiva

### Factiva.com Free Text Search

Use Free Text Search to explore the full 50+ year Factiva archive of 25,000 sources. With Free Text search, you have full control to build precise searches using a combination of keywords and Dow Jones Intelligent IndexingTM.

### Selecting a Single Source

- 1. Select the Sources category.
- 2. Enter the source name in the text box and click  $\bullet$ .
- 3. Click the name of the source.

#### Searching by Headline

- 4. In the *Free Text* box, enter the terms that should appear in the headline.
- 5. Click More Options.
- 6. Select Headline from the Search for Free Text terms in drop-down menu.
- 7. Add any additional search criteria and click Run Search.

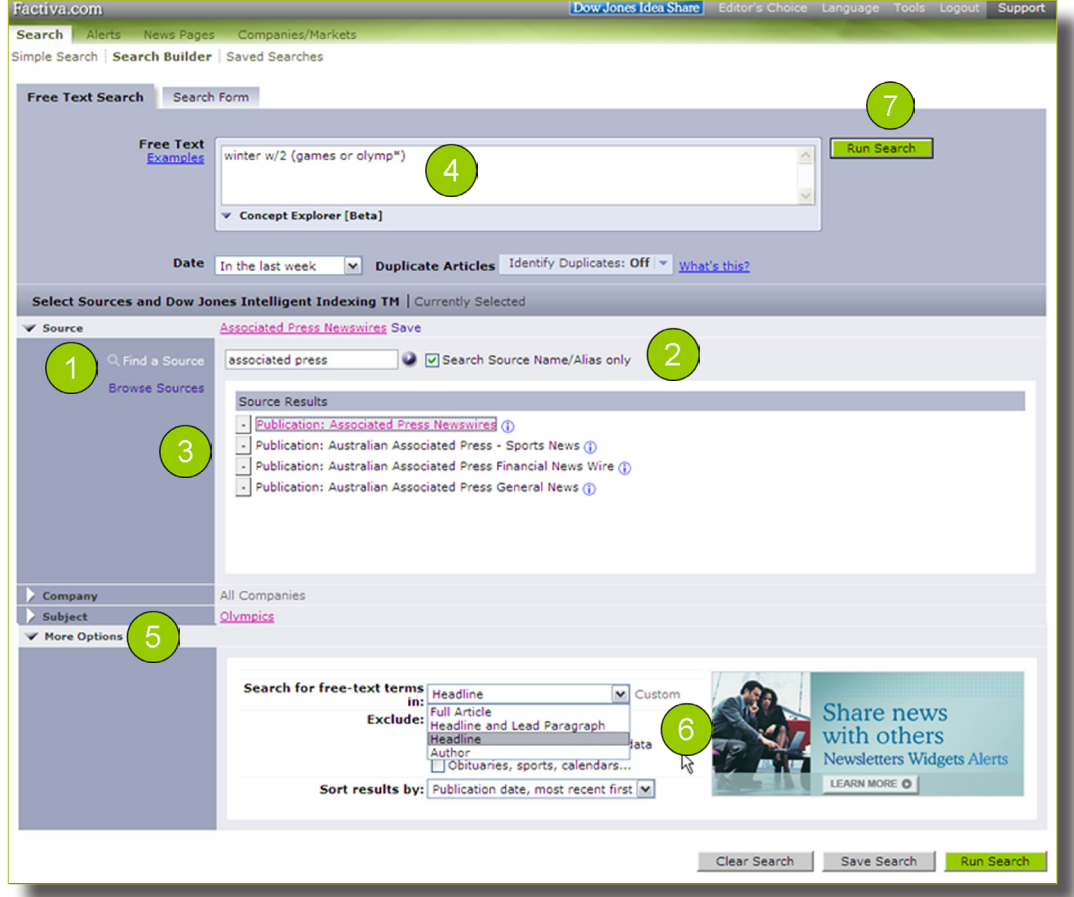

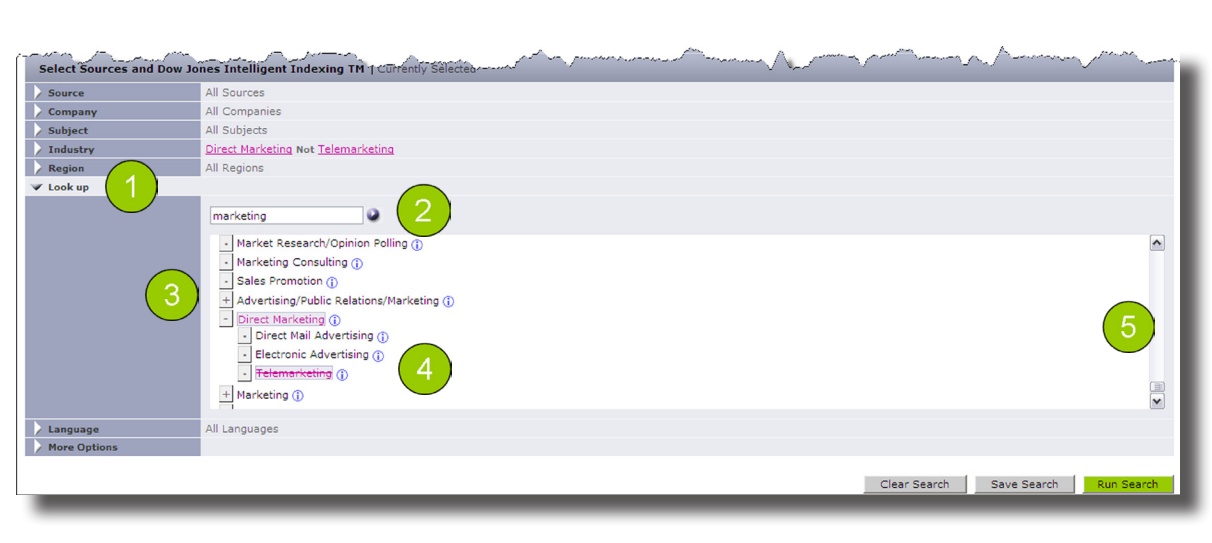

Search with Dow Jones Intelligent Indexing™ terms

- 1. Click  $\vee$  next to Look up.
- 2. Enter your terms in the text box (e.g. *marketing*) and click .
- 3. Click the name of the Dow Jones Intelligent Indexing™ term(s) you would like to add to your search.
- 4. Multiple search terms are automatically connected with OR. Click on OR to change it to AND. Double click on a term to exclude it.
- 5. Click Run Search.

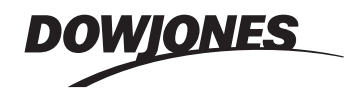

Tip: For guided assistance in building complex searches, use the Search Form Tab.

## Dow Jones Factiva

### Factiva.com Free Text Search

### **Search Operators**

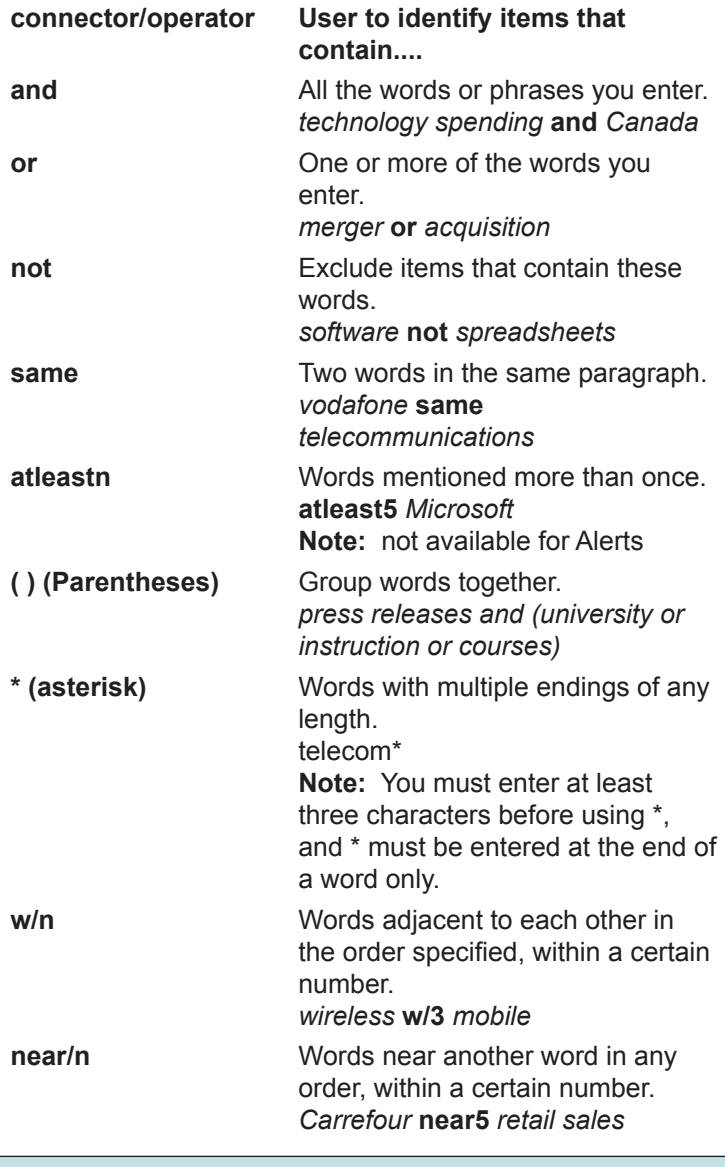

**Tip:** *The following punctuation marks are optional: hyphens, periods, apostrophes, commas, and the slash (/) character. For example, entering "coca-cola" will retrieve the same results as entering "Coca cola."*

### **Processing Options**

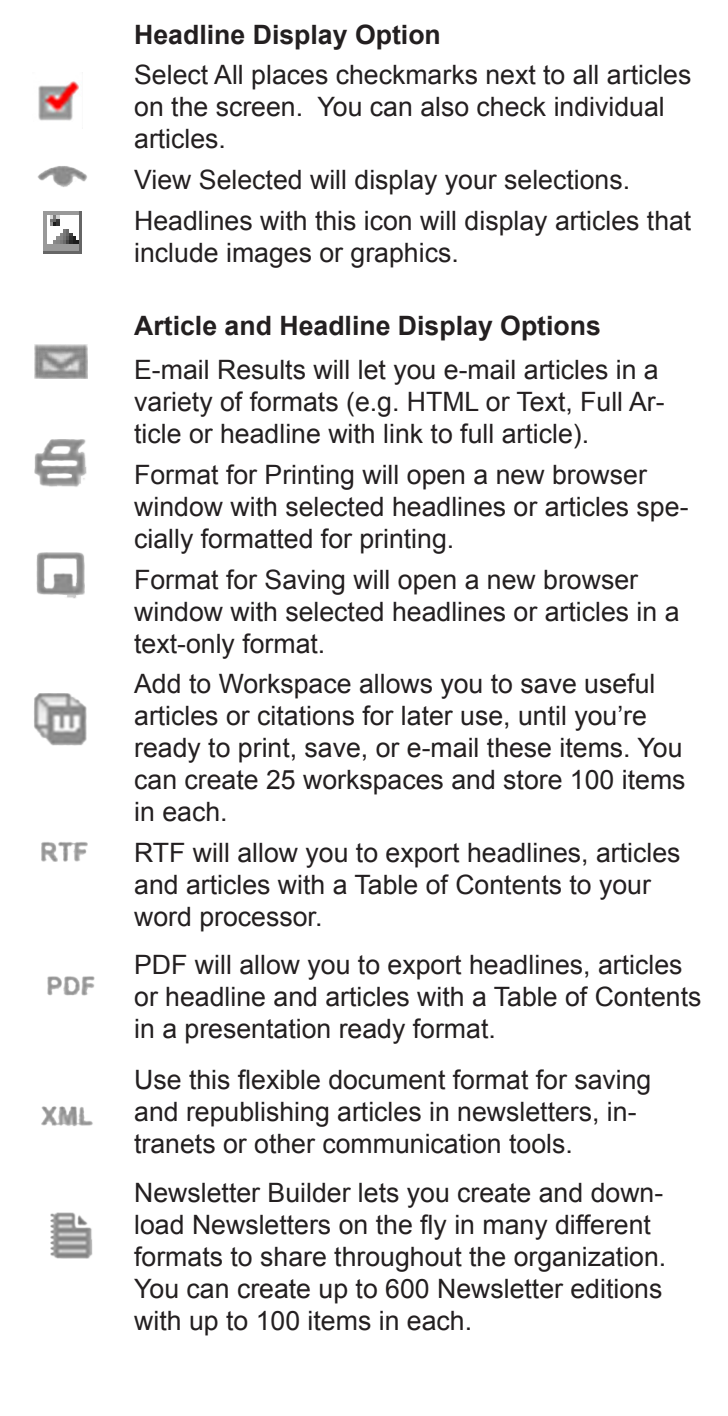

**Need More Answers?** Log in to Factiva.com and click the Support link in the upper-right-hand corner for more answers, faster.

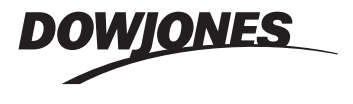